## Directions for VTRP WebQuest submission through BEEP

Complete the Activity template within BEEP. This will serve as the 'Teacher Page" of your WebQuest. Identify essential questions, standards, and description of the activity and illustrate how this WebQuest can be integrated into the curricular theme, topic, unit, etc. being taught. Users who have developed a WebQuest should post the WebQuest URL in the Technology Connections- Teacher and/or Student Materials field of the BEEP Activity Template and then submit your activity to the VTRP jury.

Follow these directions to complete your VTRP WebQuest submission.

As you proceed with the steps in the process, be certain to SAVE frequently!!!

Launch the Broward Enterprise Education Portal (BEEP) at <a href="http://beep.browardschools.com">http://beep.browardschools.com</a>

Click on Teacher Portal.

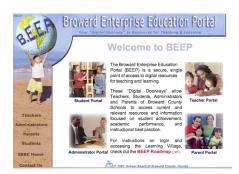

*Click* on *Learning Village* under Teacher Tools.

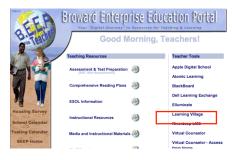

The teacher portal requires a log in with a *username* and *password*.

The username is p + (8 digit personnel number).

The password is your **8-digit personnel number** (without the p).

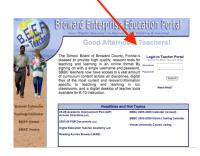

Click on the Instructional Organizer Tab.

Click on Activities.

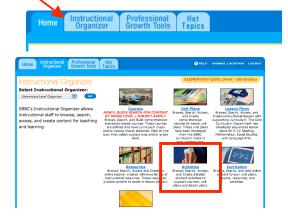

Select Activities For: Supplemental Content: VTRP Activities. Click GO.

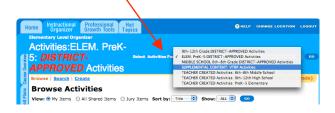

*Click* on the *CREATE* button.

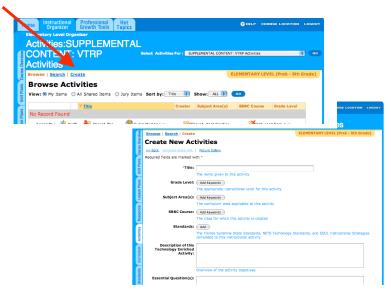

Fill in all required fields (anything with a \* blue asterisk). This is critical. If you do not

fill in all the required fields you will not be able to save the application.

Select JURYING PROFILE: VTRP Jury

Scroll to the bottom of the activities template and select the radio button that denotes "DRAFT" and then click "SAVE"

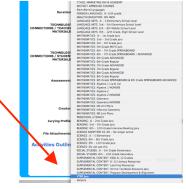

(NOTE: While in the development stage, do not select "Share with Jury" ... Save as DRAFT)

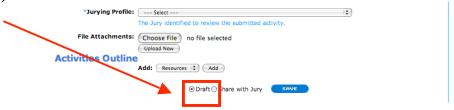

## To add File Attachments Click Choose File button.

| *Jurying Profile:   | Select                                                | : |
|---------------------|-------------------------------------------------------|---|
|                     | The Jury identified to review the submitted activity. |   |
| File Attachments:   | Choose File no file selected                          |   |
| Activities Outline  | Upload Now                                            |   |
| Activities Outilité | Add: Resources C Add                                  |   |
|                     | ● Draft ○ Share with Jury SAVE                        |   |

Locate file on your computer.

|                                 |                   | The users who | are allowe | ed to add | comments   | to a plan bi |
|---------------------------------|-------------------|---------------|------------|-----------|------------|--------------|
| Click <i>Upload Now</i> button. | File Attachments: | Choose File   | ) 🛅 VTR    | P_submis  | sion_BEEP. | doc          |
|                                 |                   | Upload Now    | )          |           |            |              |

When totally finished with the creation of your document, click the "Share with Jury" radio button and SAVE. Once sent to the jury, your document will not be amendable unless the jury sends it back to you for modifications.

## For further information or help, please contact:

Michele Rivera
Instructional Technology Specialist
Department of Instructional Technology
754-321-0318
michele.rivera@browardschools.com